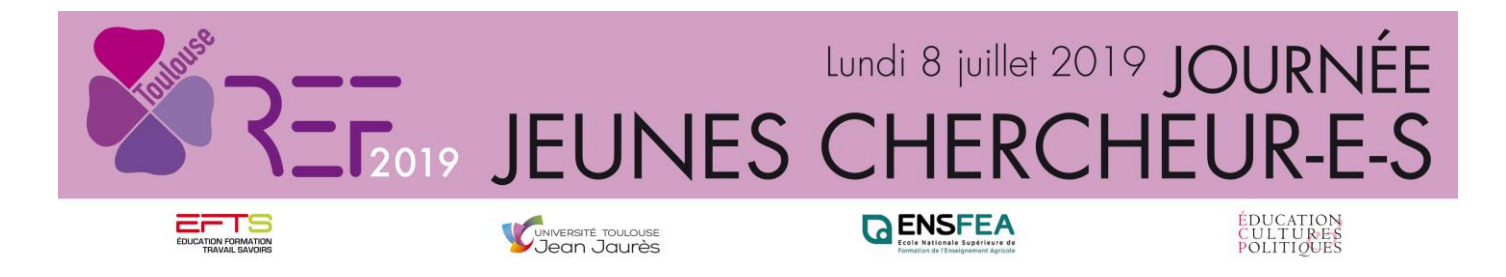

# Vade-mecum pour répondre à l'appel à communication pour la journée des Jeunes Chercheur-e-s

# « **Regards contemporains sur la diversité de la Recherche francophone en Éducation et Formation »**

Le dépôt des propositions de communication pour les ateliers et pour les capsules vidéo s'effectue sur le site <https://refjeunescherch.sciencesconf.org/>

**Période de réponse à l'appel à manifestation d'intérêt : du 21 janvier au 20 mars 2019**

Après avoir consulté l'appel à communication et les capsules vidéo de l'appel, vous pouvez déposer une proposition.

## **1 ère étape : vérifier si vous avez déjà un compte sciencesconf.org**

- Allez sur le site https://refjeunescherch.sciencesconf.org/

- En haut à droite de la page d'accueil, cliquez sur la flèche à droite du bouton rouge « Connexion » et puis sur « Mot de passe oublié ?»

- Renseignez votre adresse mail et cliquez sur « Envoyer ». Vous allez recevoir un mail qui vous indiquera un lien pour modifier votre mot de passe.

- Notez bien le nouveau mot de passe.

**Si vous connaissez votre identifiant (ou adresse mail) et votre mot de passe, passez directement à la 3 ème étape.**

Si on vous demande de passer par cette étape, c'est pour éviter les doublons (deux comptes associés à une adresse mail).

#### **2 ème étape : créer un compte**

Si vous n'avez jamais utilisé sciencesconf.org, vous devez commencer par créer un compte :

- En haut à droite sur le site<https://refjeunescherch.sciencesconf.org/> , cliquez sur la flèche à droite du bouton rouge « Connexion » et choisissez « Créer un compte ».

- Remplissez le formulaire avec vos coordonnées (nom, prénom, adresse mail) et saisissez un identifiant et un mot de passe.

- Suivez la procédure jusqu'à confirmation de la création de votre compte.

- Vous recevrez un mail à l'adresse que vous aurez indiquée. Celui‐ci vous demandera d'activer le compte en cliquant sur un lien.

#### **3 ème étape : connectez-vous sur le site**

- Si vous avez déjà un compte sciencesconf.org, appuyez sur le bouton « Connexion » en haut à droite de la page<https://refjeunescherch.sciencesconf.org/>

- Connectez‐vous avec votre identifiant et votre mot de passe.

#### **4 ème étape : déposer une communication**

- Allez dans la rubrique « Espace connecté » du sit[e https://refjeunescherch.sciencesconf.org/,](https://refjeunescherch.sciencesconf.org/) cliquez sur « Dépôts », puis sur « Déposer un résumé ». Remplissez les champs obligatoires :
	- **Etape 1 :** Métadonnées
		- Titre de la communication,
		- Résumé de 2000 signes (ou 300 mots),
		- Thématique (atelier 1, atelier 2, atelier 3, atelier 4 ou capsules vidéo),
		- Mots Clés,
		- Cliquez sur « Étape suivante ».

**Etape 2 :** Auteur(s) -> Cette espace permettra de préciser les noms des co-auteurs

- Nom. Votre nom s'affiche automatiquement.
- Affiliation. Indiquez votre affiliation (laboratoire), votre pays et votre tutelle (université).
- Pour ajouter un ou des co-auteur(s), cliquez sur « Renseigner un auteur (+) ».
- Saisissez les données concernant le deuxième auteur.
- Indiquez si cet auteur sera le correspondant (facultatif).
- Indiquez si cet auteur sera intervenant.
- Indiquez son équipe de recherche.
- Validez.
- Vous pouvez modifier l'ordre des coordonnateurs en faisant glisser le nom à la position souhaitée.
- Vous pouvez supprimer un nom de la liste en cliquant sur
- Cliquez sur « Étape suivante ».

#### **Etape 3 :** Fichier(s)

#### **Cette étape n'est pas obligatoire.**

- Sans renseigner cette page, cliquez sur « Étape suivante ».

#### **Etape 4 :** Récapitulatif

- Vérifiez les informations soumises.
	- Puis validez votre proposition en cliquant sur « Déposer ».

## **N'oubliez pas de cliquer sur « Déposer » afin que votre réponse à l'appel à communication puisse être transmise aux organisateurs.**

Pour plus de renseignements : [ref2019@univ-tlse2.fr](mailto:ref2019@univ-tlse2.fr)